# **INFORMATION**

# **SKILLS Using and downloading Ebook Central ebooks** *University Library*

For an overview of the Library's e-books collections, see the *Using electronic books* handout, by clicking on **Library Guides** on the Library website.

The Library subscribes to Ebook Central (formerly known as ebrary and MyiLibrary), which gives us access to more than 156,500 titles. These are available from anywhere using your University account. Users can highlight text, make notes, create bookshelves, link to definitions and contextual material, and copy or print text. You can do all this using the QuickView reader, which requires no special software plugins. Ebook Central works best with any modern browser. In all cases you must have Java Scripting enabled.

### **Accessing Ebook Central**

You can do this either from the entry for an individual book in the Library catalogue, or by choosing **Resources** at the top of the Library homepage, then **Electronic Books** from the drop-down, followed by **Using eBooks**. Next click the **Ebook Central** link on the right.

## **MyiLibrary login page**

If you see a MyiLibrary login page, use the Institutional login pathway as shown to the right:

Once you follow the **Institutional** login pathway, select University of Portsmouth, and sign in on the University-branded login page you

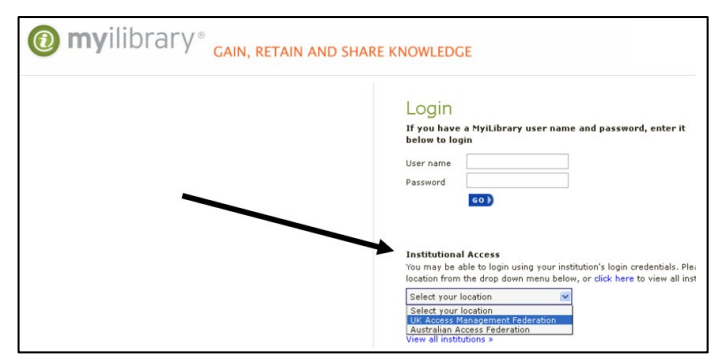

will be taken to Ebook Central and the ebook you need. This step can be avoided by setting up the University **[VPN](https://kb.myport.ac.uk/Article/Index/12/4?id=2504)**.

**Ebook Central**: Login using your institutional login (your university username and password) in the login box.

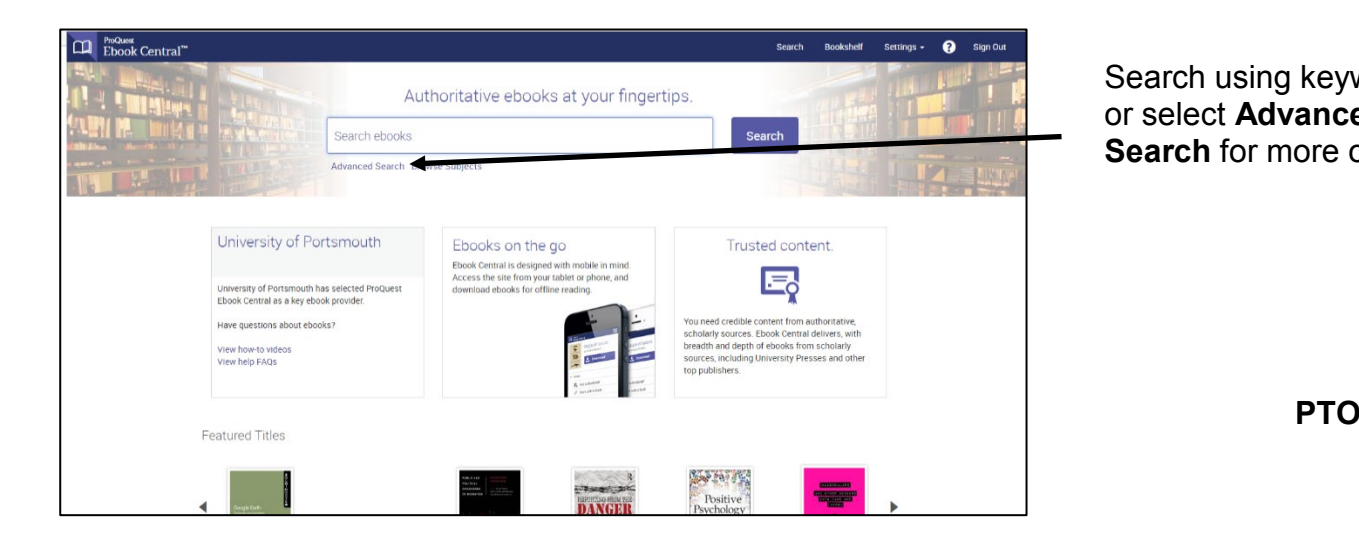

Search using keywords, or select **Advanced Search** for more options. Once you have identified a book you wish to use, click on the title to be taken to its full catalogue entry. This screen will give you information about the ebook and how you can use it, as well as everything you need for referencing it in your work.

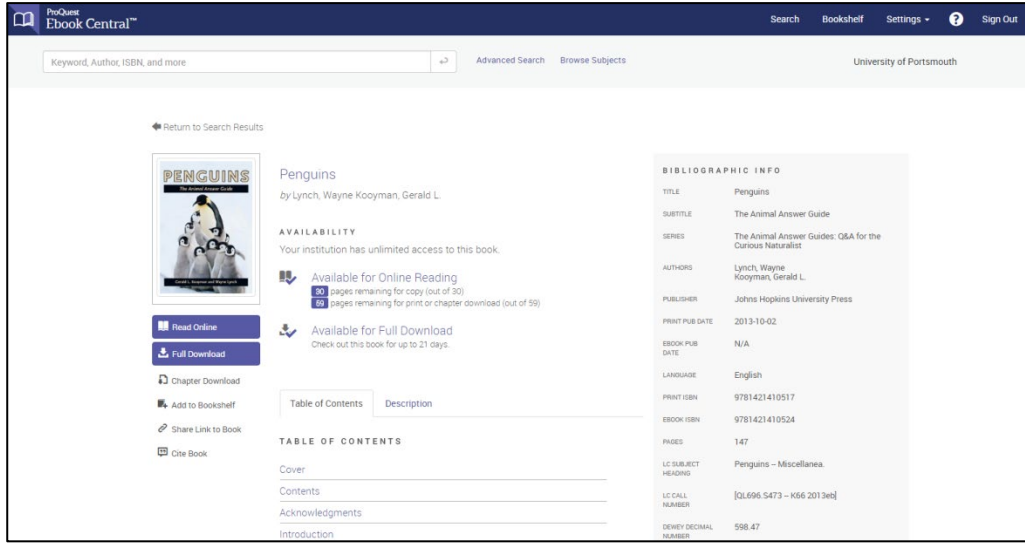

You can see what kind of access we have to the book, and how many users can read it at one time.

You can also see what download and printing options are available to you. Printing is often limited to 5% of the book for copyright reasons.

Open the book to read online, search for keywords within the book and jump to relevant chapters. Read by scrolling or flipping through pages.

You can annotate the book by highlighting in up to 3 colours, bookmark pages, and create notes by selecting text and attaching a note. To review your annotations select  $\bullet$ 

In your Bookshelf you can organize and share your research. Share a book or entire folder of books with others, and export the notes you have taken in a book.

#### **Downloading the book or specific chapters to use offline**

Ebook Central offers flexible options for downloading content.

Depending on the access we have for the book, it may be possible to download either the full book or a chapter to read offline.

As devices vary, we recommend you visit

<http://proquest.libguides.com/ebookcentral/download> to get specific help with your download if you encounter any problems.

If you're using a laptop or desktop, you need Adobe Digital Editions a free program that is different than Adobe Reader. On iOS and Android devices, you need Bluefire Reader, which is free from the App Store and Google Play. You will need a free Adobe ID to use Bluefire Reader.

#### **Accessibility features**

In QuickView (the default reader), you can access Accessibility mode, which converts all Ebooks Central books to plain text so you can use a screen reader.

For text-to-speech functionality and a 2-page view, you can install the Ebooks Central Unity Reader. You should use Windows or Mac OSX for this, as it does not work well with the Linux operating system.